## Adding LiveChat to your Magento 2 shop

With this integration you'll be able to set LiveChat in your Magento 2.x store and to track information about your visitors' purchases.

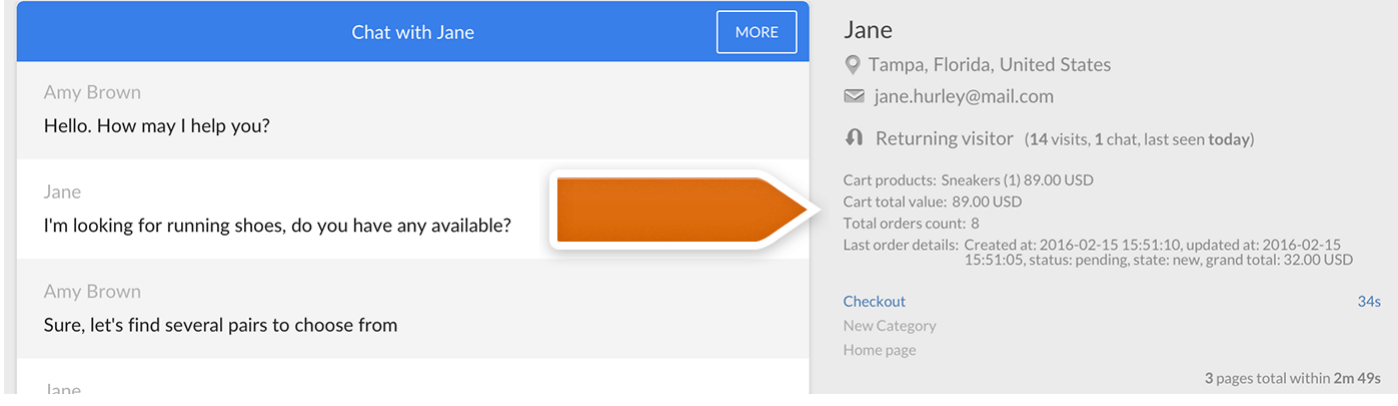

## Installation

There are two alternative ways to install this integration, pick the one you prefer and complete its steps.

## **Option 1:**

- 1. Create **LiveChat folder** in your main Magento directory (**/app/code/**).
- 2. Download Magento LiveChat package.
- 3. Unzip the package to **/app/code/LiveChat/** folder.
- 4. Change its name from **magento-livechat-master** to **LiveChat**.

5. Log in to your Magento admin panel and go to **System > Cache Management** and **Flush Magento Cache** there.

Option 2:

Make sure you have **Composer** installed. You can install it by entering

**curl -sS https://getcomposer.org/installer | php** in your main directory in Magento.

Next, go to the Magento main directory on your server and enter the following commands:

- 1. **php composer.phar require livechat/modulemagento-livechat:dev-master** to install LiveChat package
- 2. **php bin/magento module:enable LiveChat\_LiveChat** to turn on the integration module
- 3. **php bin/magento setup:upgrade** to update the settings
- 4. **php bin/magento setup:static-content:deploy** to export the static files
- 5. **php bin/magento cache:clean** to clean the cache.

## Connecting the accounts

Now's the time to connect your LiveChat account to your Magento store.

1. Choose **Stores** tab from the black menu on the left, and then enter the **Configuration** section.

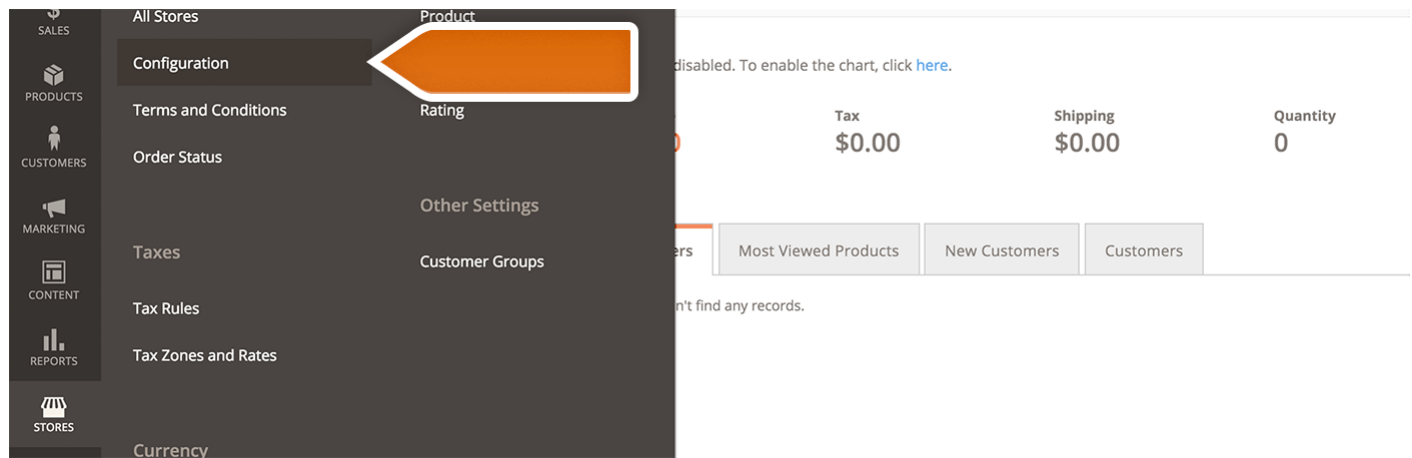

2. Select **LiveChat** and connect your account by providing your **LiveChat login email**. Confirm by clicking the on grey **Connect** button.

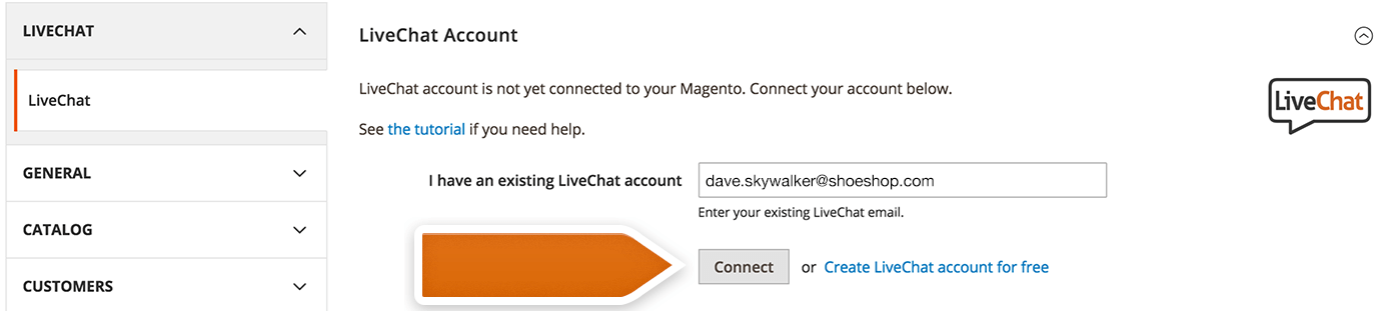

If you don't have a LiveChat account yet, click on **Create LiveChat account for free** link and choose your **login email** and **password**. Then click on **Create an account** button.

If you create a new LiveChat account, a new goal will automatically added it will be scored every time a customer places an order.

3. You will see a pop-up alert informing that you need to refresh the cache. Click on **Cache Management** to enter the section in which you will be able to do that.

A One or more of the Cache Types are invalidated: Configuration, Page Cache. Please go to Cache Management and refresh cache types.

4. Validate **Configuration** and **Page Cache** there.

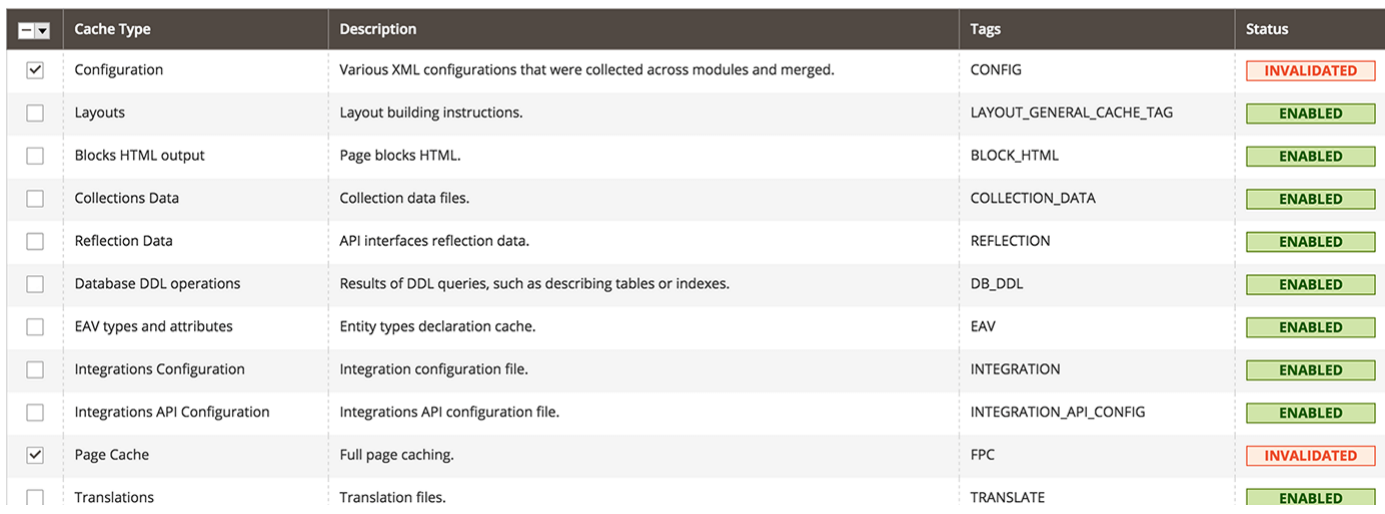

All set! You should see a confirmation that Magento store is now connected with LiveChat account.

 $\times$ 

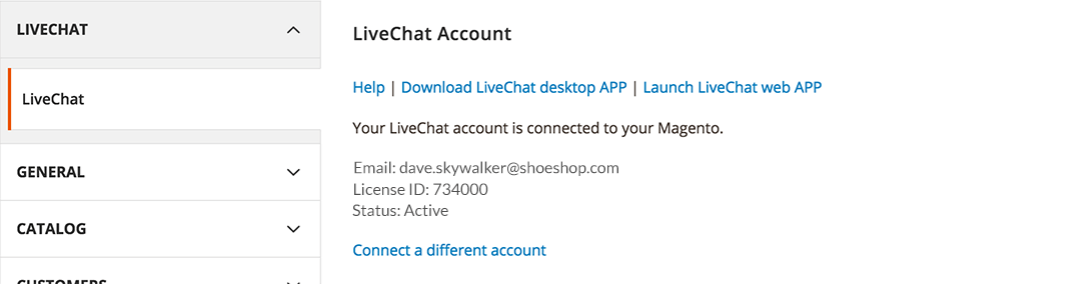

Down this page you can manage the **custom parameters** that will be passed to your chat window. They are all **enabled** by default. If you want to turn some of them off, click on the drop-down menu next to the parameter and choose **Disable**.

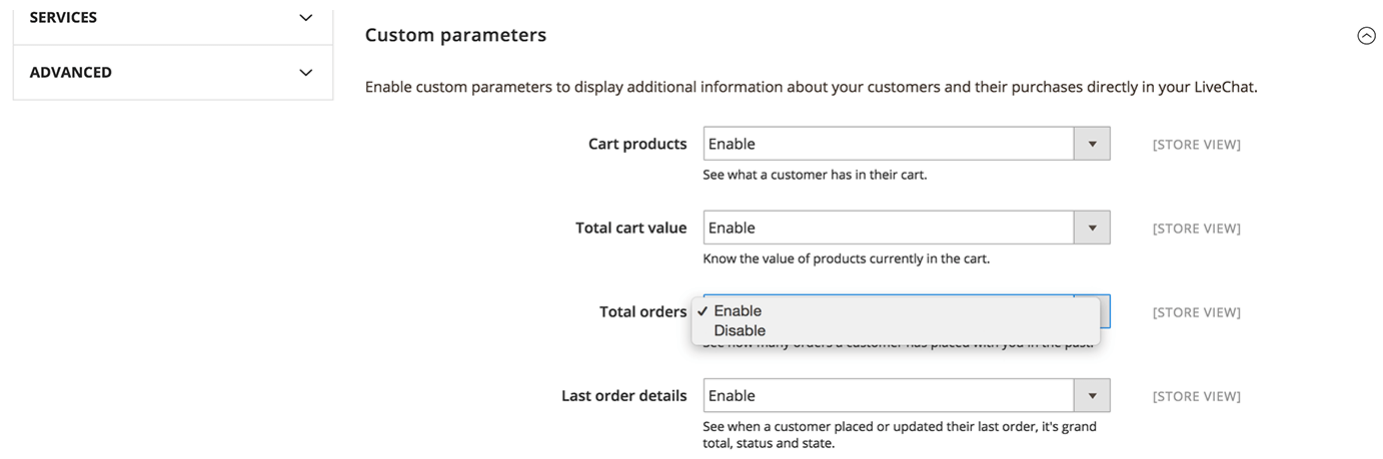

Make sure your Page Cache is disabled. You can check on that in your Cache Management section.

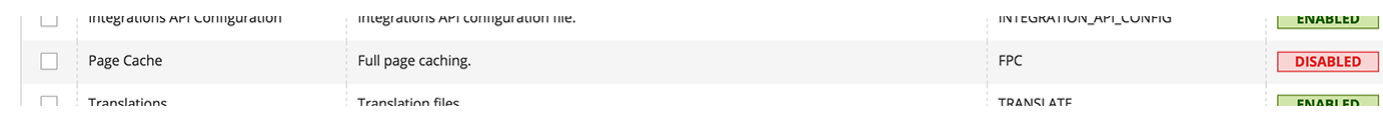

The Page Cache should be disabled to pass variables from Magento to your LiveChat properly. Leaving this option as 'Enabled' will block the possibility for your LiveChat to refresh your customers' cart value in real LiveChat

time when adding new products to it – you will see the same value through the entire conversation.

From now on the chat tool will be available to the customers of your Magento 2.x store. You will also see information about their purchases beside the chat window.